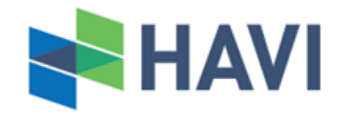

## **Easy Print Registration & Ordering User Guide**

#### **Registration**

Please provide below details t[o zoe.chow@havi-cn.com;](mailto:zoe.chow@havi-cn.com) [sandy.yuen@havi-cn.com](mailto:sandy.yuen@havi-cn.com) by email for account set-up,

- 1. Email address
- 2. Registered credit account no. for Cold Chain service *(If credit account no. has not yet registered, please apply it from S.F. Sales department before apply Easy Print system account.)*

#### **System Installation and Login**

Please click [here](https://www.sf-express.com/hk/en/products_services/Cold_Chain_Services/Refrigerated_Delivery_Services/Door_to_Door_Cold_Chain_Delivery/) for downloading the installation patch, and follow the below steps to install,

- 1. Download the patch to local computer
- 2. Open file explorer, click and open the downloaded patch
- 3. Select "Run"
- 4. Follow the instructions & steps
- 5. After installation, a short cut will be displayed on desktop. Double click the short cut and go to login page
- 6. Insert your login ID and password. Then, click "登錄(Login)"

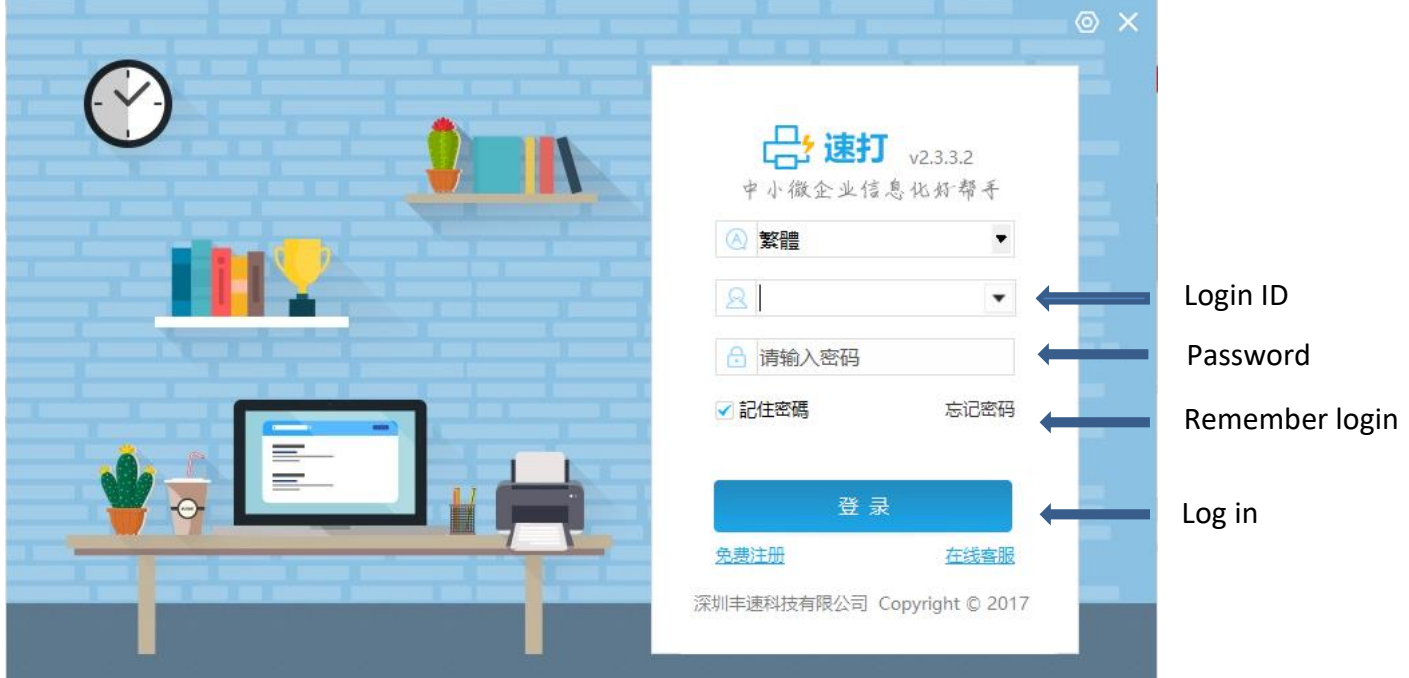

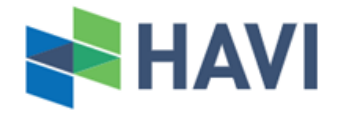

# **Easy Print Registration & Ordering User Guide**

#### **Prior Setting – Waybill Template**

- 1. Click <mark>昌 列印設置</mark> (Print setting)
- 2. Select "添加模版(Create template)"
- 3. Select "順豐熱敏 150" from "選擇範本(Select template)" and "範本簡稱(Template name)" field
- 4. "關聯印表機(Default printer)":(Customized printer)
- 5. Press "確定(Confirm)", and finish the template setting

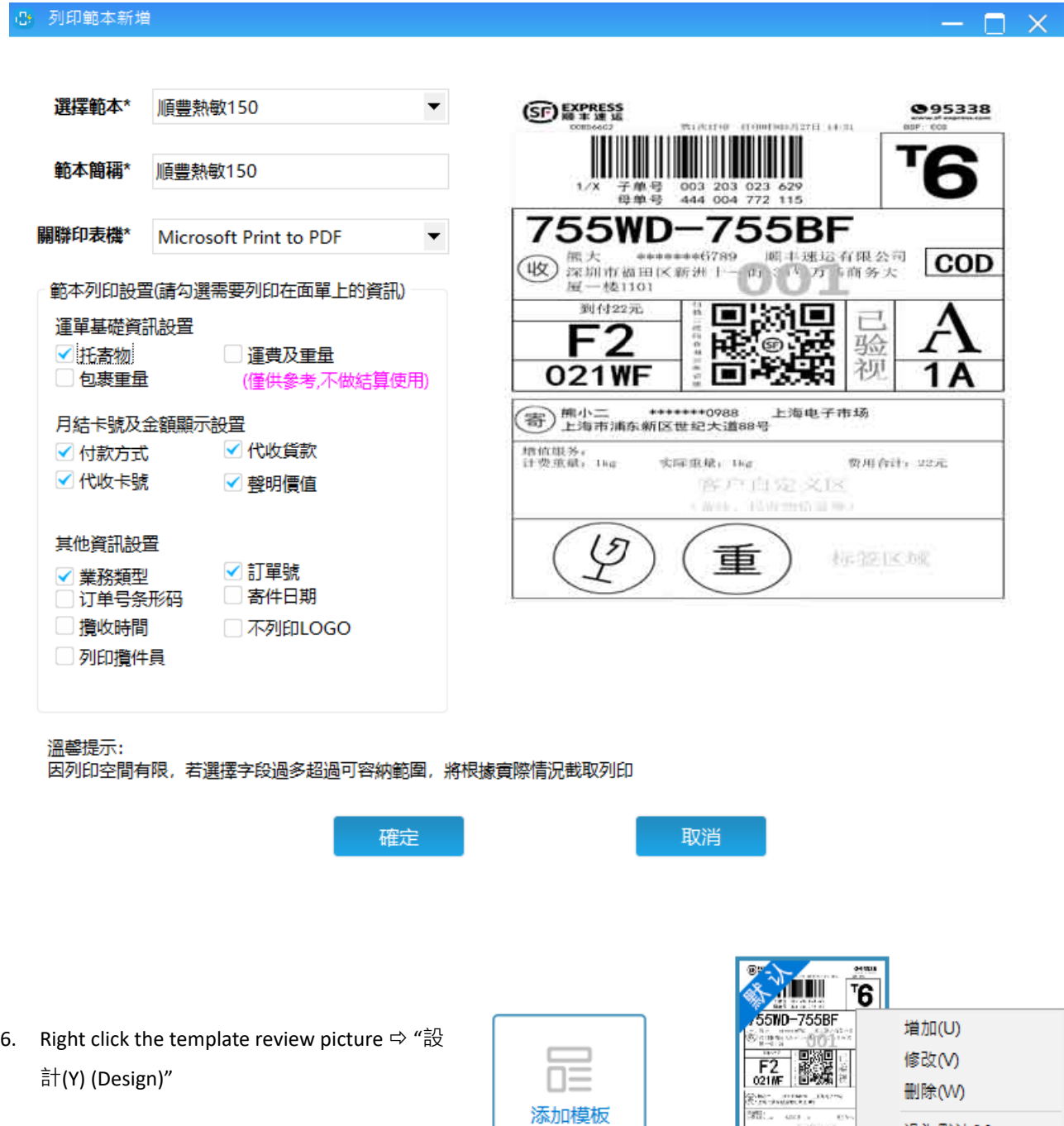

设为默认(X)

还原模版格式(Z)

设计(Y)

L)  $(\mathbf{F})$ 

順豐熱敏15

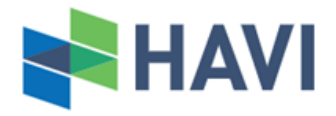

<sup>1</sup>[frxLain. exp]

OD超F

frxMain

# **Easy Print Registration & Ordering User Guide**

MasterData: MasterData1

 $\overline{\mathcal{Q}}$ 

7. Fields in red circle are required to revise. Put the mouse Cursor to the right of the field, a down arrow will appear for selecting other information source. (As below picture)

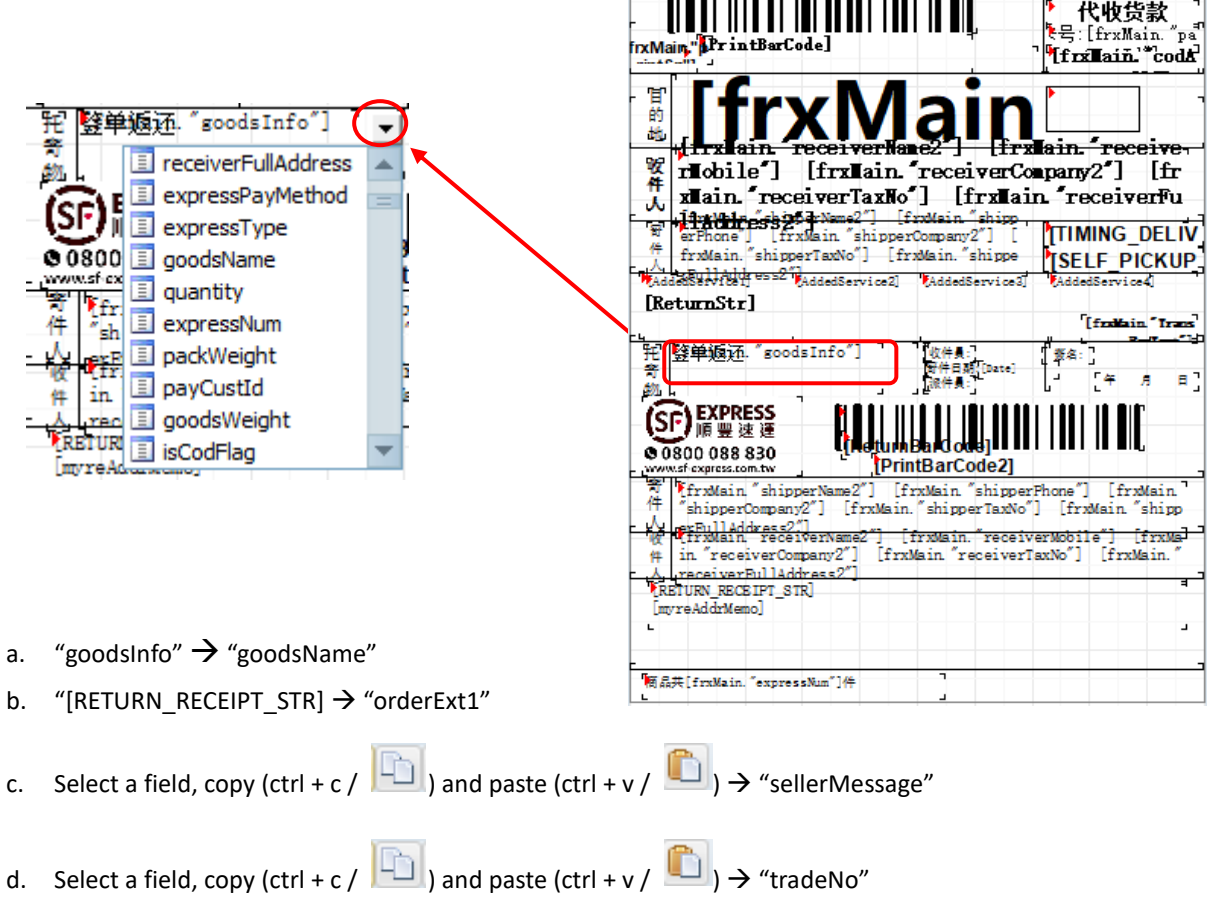

8. After adjusted the fields position, final template will be as below

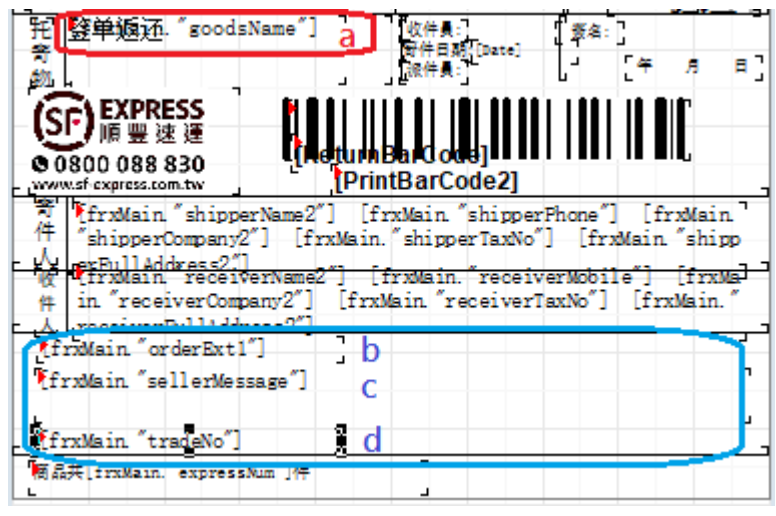

9. Click  $\boxed{\blacksquare}$  (Save) after completion

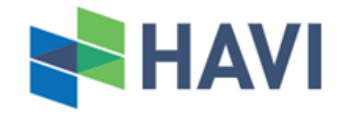

### **Easy Print Registration & Ordering User Guide**

### **Order Importation**

- 1. Please use the attached template for handling, and kindly pay attention on the instructions and notes
- 2. **B** 新建訂單 (Create order)  $\Rightarrow$   $\frac{1}{2}$  楼板导 $\frac{1}{2}$  (Import template)  $\Rightarrow$  Select the completed template from local computer
- 3. After importation, the orders can be modified in **真** 訂單管理 (Manage order)
- 4. Select the orders  $\Leftrightarrow$   $\left( \begin{array}{cc} \uparrow & \frac{\pi}{2} \\ \uparrow & \frac{\pi}{2} \end{array} \right)$  (Submit)
- 5. After submission, a success/error message will be popped up. If fail to submit, you can export the failure reason or check it on "提交備註(Remark)"

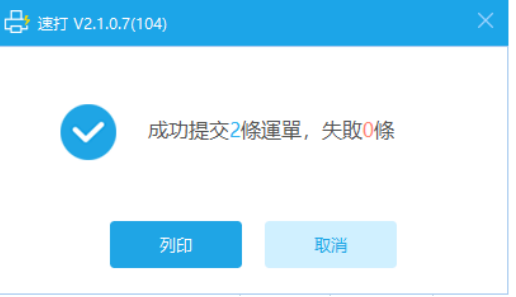

- 6. Click <sup>The Merrint</sup> after success submission and print out the waybill(s) via the default printer. Also, you can print through  $\frac{1}{2}$  訂單管理 (Manage order)  $\Rightarrow$  Select the order  $\Rightarrow$   $\Rightarrow$   $\Rightarrow$   $\Rightarrow$   $\Rightarrow$  (Print)
	- Support batch printing
	- You can adjust the printer setting in local control panel if you would like to print out 2 waybills in one A4 page
	- Please print out 3 copies for each waybill. One should be put on the shipment and the stapled two should be passed to pickup staff during the pick-up

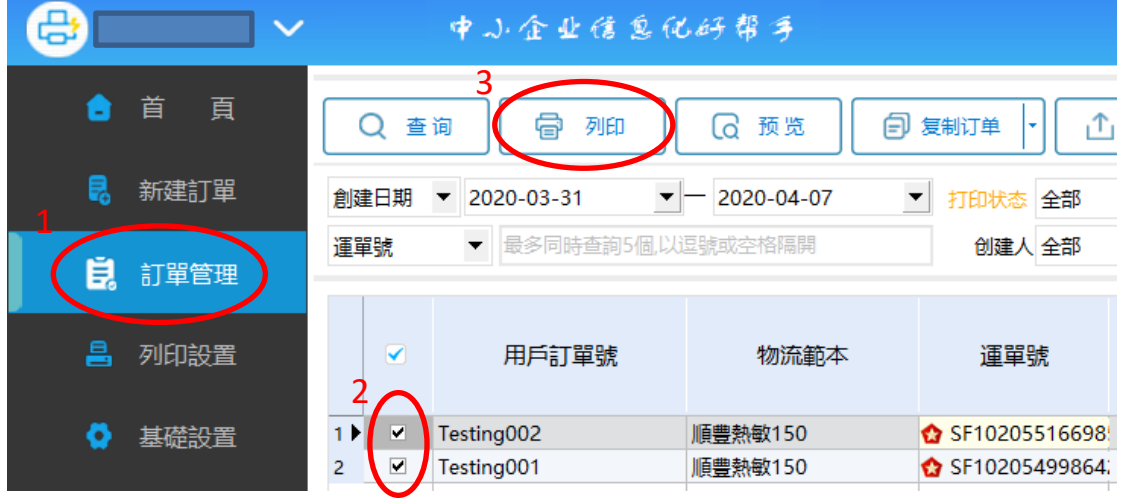

Please contact S.F. CS Team via 2730 0273 or 2541 2542 by the order cut-off time for pick-up arrangement. Referenced Pick-up Timeslot: 17:00 – 19:00 Cut-off Time Monday to Friday:17:00 Saturday, Sunday and Public Holiday: 16:00